# **Utilisation de la minuterie Système 30**

**Guide de référence** 

pour versions **C.2.0\*, D.2.1\*, B.2.2\*, E.2.2\*,F.2.2\*, G.2.2\*, H.2.2\*, A.2.3\*, K.2.3\* ou ultérieure** 

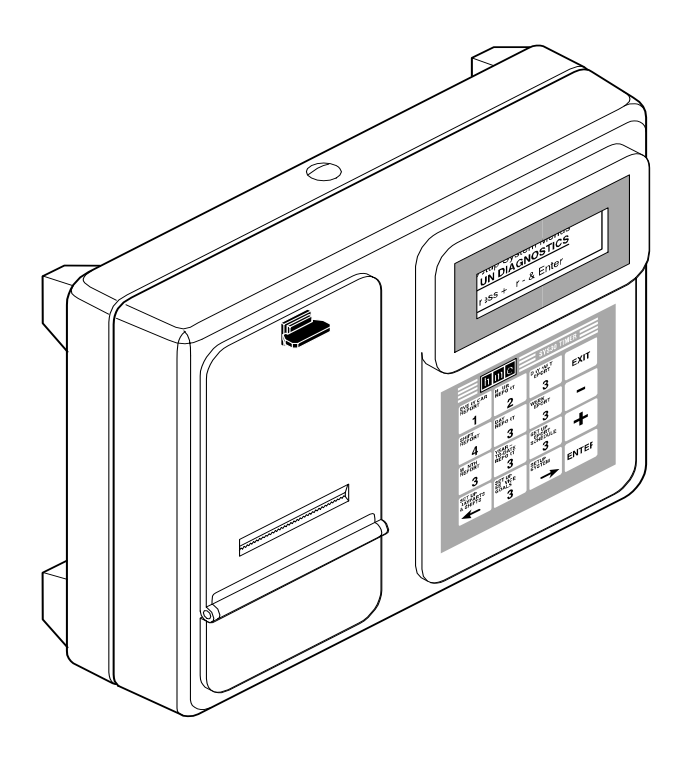

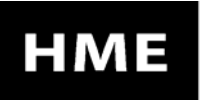

HM ELECTRONICS, INC. 14110 Stowe Drive, Poway, CA 92064 USA<br>Phone: 1-800-848-4468 Fax: (858) 552-0172

**L'organigramme sur ce dépliant fournit un apercu général de la marche à suivre pour afficher les différentes fonctions du menu de la minuterie Système 30. Consultez ce guide de référence pour des instructions détaillées.**

Si, à la suite d=une panne de courant électrique causée par un orage électrique ou la panne dan générateur délectricité, vous avez de la difficulté à utiliser votre équipement HME quand le courant électrique est rétabli, débranchez les adaptateurs c.a. des prises de courant, puis branchez-les de nouveau.

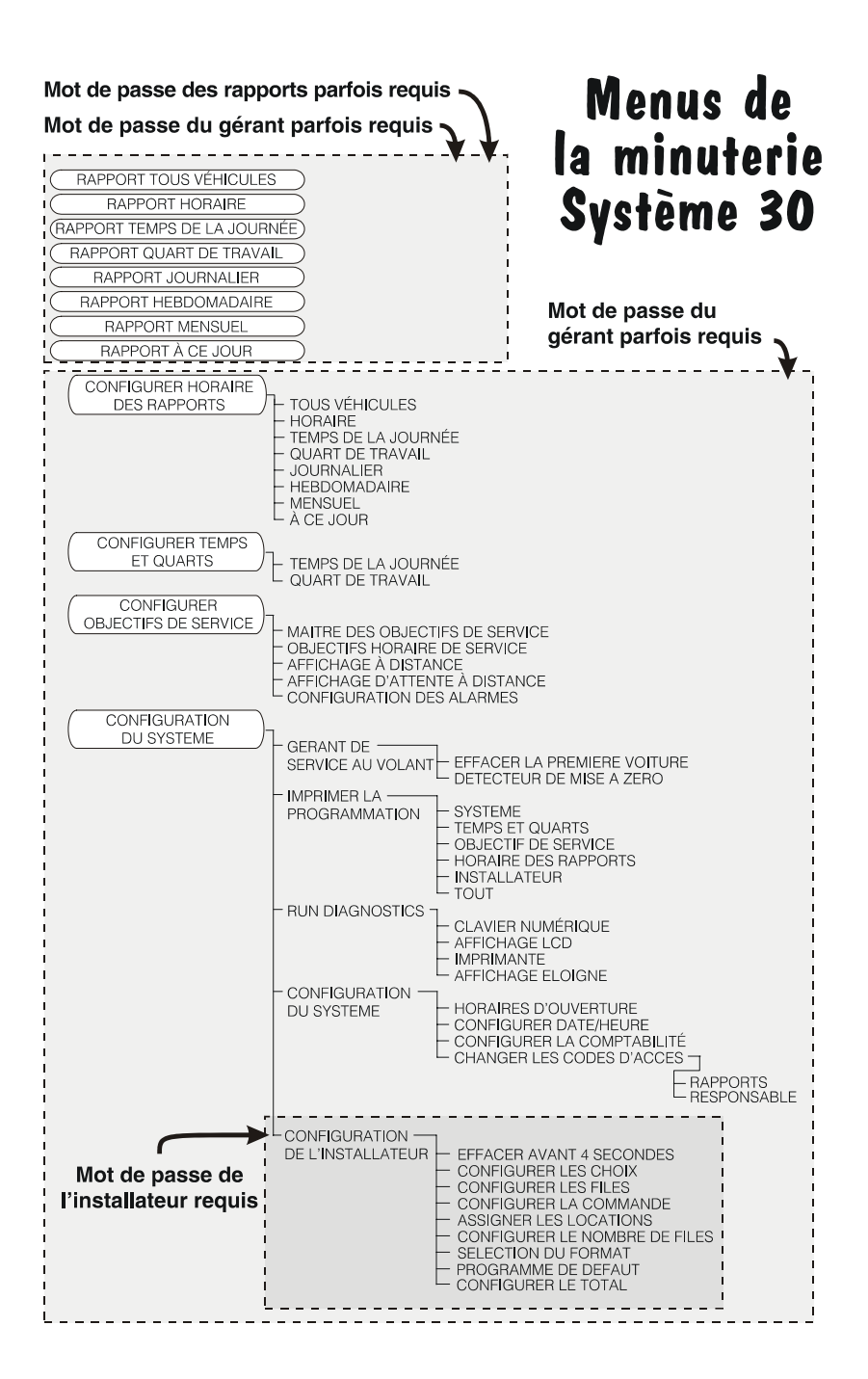

#### **Comment utiliser ce guide de référence**

Ce guide vous aidera à exécuter des travaux simples à l=aide de la minuterie Système 30, par exemple imprimer des rapports, changer la configuration du système et gérer les temps de la journée ainsi que les quarts de travail.

**Marche à suivre . . .**

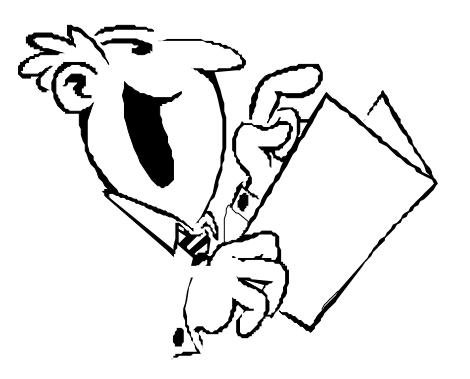

- Consultez la table des matières pour repérer le travail que vous voulez exécuter.
- Vérifiez quel type de restaurant vous exploitez.
- Assurez-vous de bien comprendre la signification des temps de la journée et des quarts de travail.
- Suivez les instructions étape par étape pour le travail que vous voulez exécuter.
- Pour des renseignements plus détaillés sur la minuterie, reportez-vous au Mode d $\epsilon$ mploi de la minuterie Système 30 sur le site web de HME à **http://www.hme.com/userManuals.cfm**.

### **Table des matières**

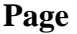

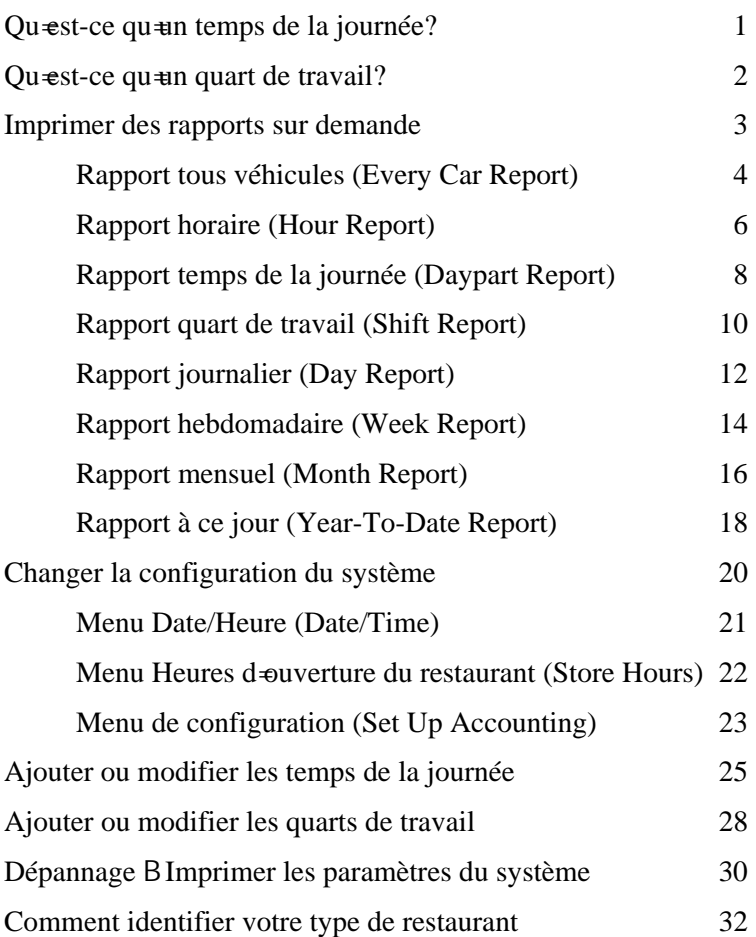

### <span id="page-5-0"></span>**Qu'est-ce qu'un temps de la journée?**

- Un temps de la journée est un segment de la journée pour lequel vous voulez mesurer les temps de service. Il peut désigner le petit-déjeuner, le milieu de la matinée, le déjeuner, laprès-midi, etc.
- Un temps de la journée peut être de n<del>i</del>mporte quelle durée : 1 heure, 2 2 heures, etc.
- Vous pouvez configurer jusqu'à 12 temps par jour. On les appelle  $\star$  1<sup>er</sup> temps de la journée  $+$   $\star$  2<sup>e</sup> temps de la journée +, etc.
- Un temps de la journée est mesuré du début d=une période de temps au début de la période de temps suivante.
- Le premier temps de la journée débute à ou après l‡eure d=ouverture de votre restaurant et le dernier temps de la journée se termine toujours à l±heure de fermeture du restaurant.

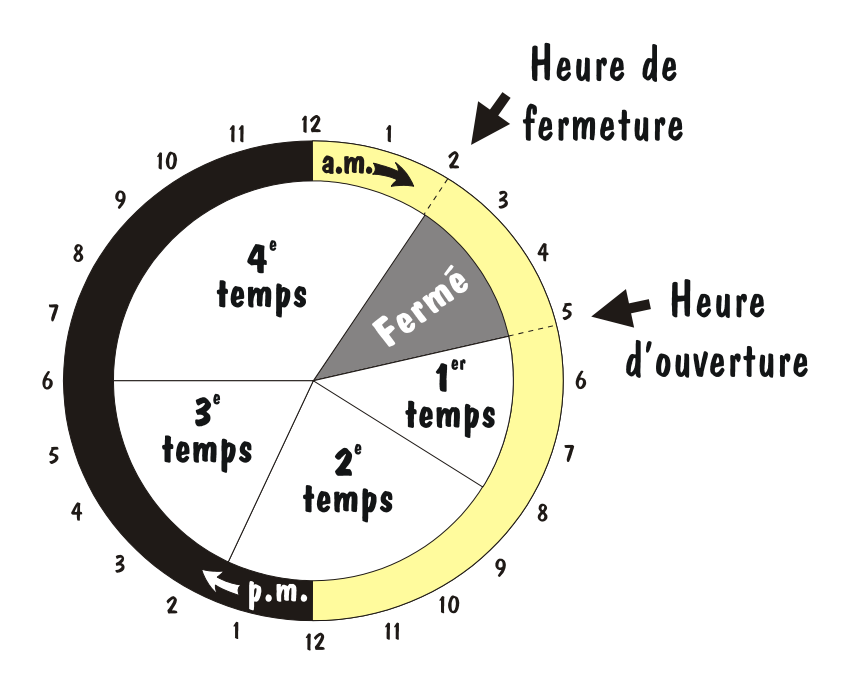

### <span id="page-6-0"></span>**Qu'est-ce qu'un quart de travail?**

- Un quart de travail est un segment de la journée pendant lequel une équipe donnée travaille. Il sert habituellement à mesurer le rendement de léquipe en fonction des temps de service.
- Un quart de travail peut être de n=importe quelle durée : 1 heure, 2 2 heures, etc.
- Vous pouvez configurer jusqu $\triangle 3$  quarts de travail par jour.
- Contrairement aux temps de la journée, vous pouvez configurer les quarts de travail pour qu $\neq$ ls se chevauchent.

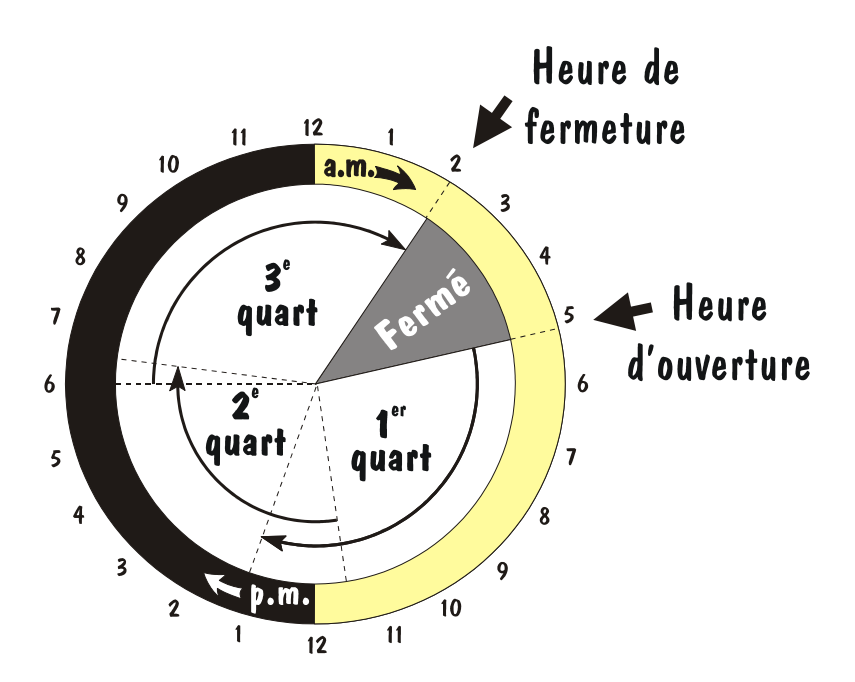

#### <span id="page-7-0"></span>**Imprimer des rapports sur demande**

Choisissez lequel des rapports suivants vous voulez imprimer et passez à la page indiquée pour ce rapport.

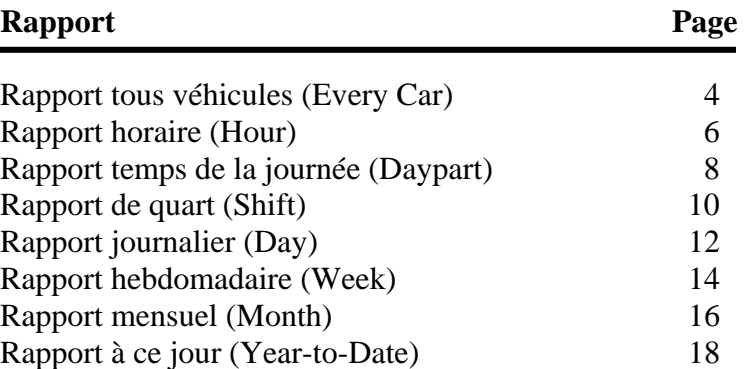

**REMARQUE :** Avant de tenter d=imprimer un rapport, appuyez sur la touche **SORTIE** plusieurs fois de suite jusqu∢ ce que l€cran arrête de changer.

<span id="page-8-0"></span>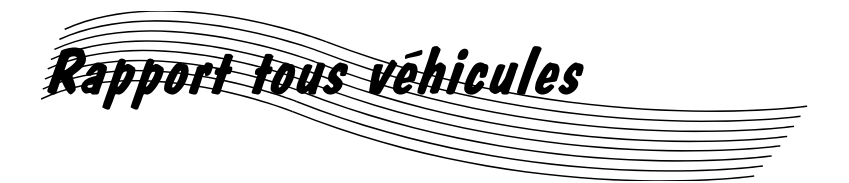

*La copie imprimée du rapport tous véhicules (Every Car Report) indique la date et l*=*heure du rapport, ainsi que la période comprise entre deux dates que vous choisissez. Il indique également les deux derniers points de détection avec l*=*option* \* *ON* + *et le temps total pour chaque véhicule.* 

**1** Appuyez sur la touche **RAPPORT TOUS VÉHICULES** sur le clavier.

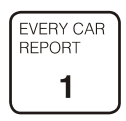

*Le rapport tous véhicules s*=*affiche à l*=*écran et indique la date et l*  $\#$  *heure actuelles sur les lignes*  $*Fm + et *To +$ 

```
Every Car Report:
Fm:JAN 01 12:00A
To:JAN 01 12:00A
   nt Report: START
```
La ligne  $*$  Fm + affichée à l $*$  ecran indique la date de début du rapport. La ligne \* To + indique la date de fin du rapport.

*Appuyez sur la touche* **SORTIE** *n*=*importe quand pour quitter le rapport tous véhicules.* 

- Quand un mois clignote, appuyez sur la touche  $+$  ou B pour changer le mois de début ou de fin du rapport, puis appuyez sur la touche **ENTRÉE**.
- Quand un jour ou une heure clignote, utilisez les touches numériques pour taper le jour ou l'heure de début ou de fin du rapport, puis appuyez sur la touche **ENTRÉE**.
- Quand  $* A + ou * P + clique$ , appuyez sur la touche + ou B pour changer l=heure de début ou de fin du rapport à a.m. ou p.m., puis appuyez sur la touche **ENTRÉE**.
- Quand \* START + clignote sur la ligne \* Print Report: +, appuyez sur la touche **ENTRÉE** pour commencer l=impression du rapport.
- Pour arrêter l≢mpression de ce rapport, appuyez sur la touche **RAPPORT TOUS VÉHICULES** pour afficher de nouveau le **RAPPORT TOUS VÉHICULES**, puis appuyez sur la touche **ENTRÉE** quand \* STOP + clignote.

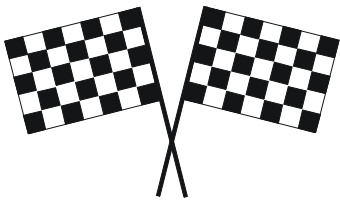

Vous avez terminé!

<span id="page-10-0"></span>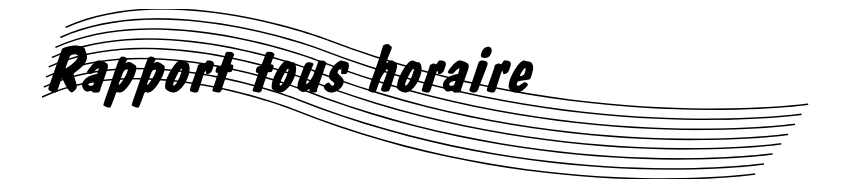

*La copie imprimée du rapport horaire (Hour Report) indique la date et l*=*heure du rapport, le numéro d*=*identification du restaurant, ainsi que le nombre total de véhicules, le nombre total d*#eures et de minutes, le temps de service moyen, le nombre de *véhicules servis à l*=*intérieur de chaque objectif de service, ainsi que les temps les plus longs pour la lecture du menu, le service et les temps totaux. Ce rapport indique également le nombre total de véhicules servis directement au guichet, le nombre total de véhicules enregistrés au menu, le temps moyen d'attente en file, le nombre moyen de véhicules en file et les renseignements sur le système (pannes de courant, remises à zéro du système et remises à zéro du détecteur de véhicules).* 

**1** Appuyez sur la touche **RAPPORT HORAIRE** sur le clavier.

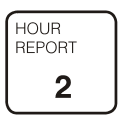

*Le rapport horaire s*=*affiche à l*=*écran et indique la date actuelle.* 

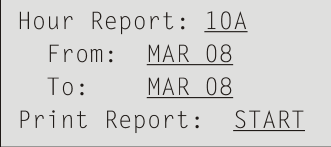

La ligne \* Hour Report + affichée à l€cran indique l‡eure de début du rapport. Les lignes \* From + et \* To + indiquent la date de début et la date de fin correspondant à l+ heure du rapport choisie.

*Appuyez sur la touche* **SORTIE** *n*=*importe quand pour quitter le rapport horaire.* 

Hour Report: 10A From: MAR 08 MAR 08 Print Report: START

- Quand l'heure clignote, utilisez les touches numériques pour taper l'heure de début du rapport, puis appuyez sur la touche **ENTRÉE**.
- Quand «  $A \rightarrow ou \times P \rightarrow$  clignote, appuyez sur la touche + ou – pour changer l'heure de début ou de fin du rapport à a.m. ou p.m., puis appuyez sur la touche **ENTRÉE**.
- Quand un mois clignote, appuyez sur la touche  $+$  ou – pour changer le mois de début ou de fin du rapport, puis appuyez sur la touche **ENTRÉE**.
- Quand un jour clignote, utilisez les touches numériques pour taper le jour de début ou de fin du rapport, puis appuyez sur la touche **ENTRÉE**.
- Quand « START » clignote sur la ligne « Print Report: », appuyez sur la touche **ENTRÉE** pour commencer l'impression du rapport.
- Pour arrêter l'impression de ce rapport, appuyez sur la touche **RAPPORT HORAIRE** pour afficher de nouveau le **RAPPORT HORAIRE**, puis appuyez sur la touche **ENTRÉE** quand « STOP » clignote.

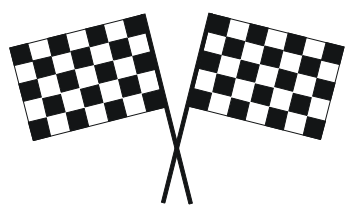

Vous avez terminé!

<span id="page-12-0"></span>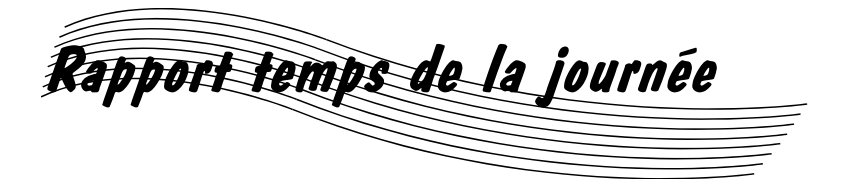

*La copie imprimée du rapport temps de la journée (Daypart Report) indique la date et l'heure du rapport, le numéro d'identification du restaurant, ainsi que le nombre total de véhicules, le nombre total d'heures et de minutes, le temps moyen, le nombre de véhicules servis à l'intérieur de chaque objectif de service, ainsi que les temps les plus longs pour la lecture du menu, le service et les temps totaux. Ce rapport indique également le nombre total de véhicules servis directement au guichet, le nombre total de véhicules enregistrés au menu, le temps moyen d'attente en file, le nombre moyen de véhicules en file et les renseignements sur le système (pannes de courant, remises à zéro du système et remises à zéro du détecteur de véhicules). Si le rapport demandé couvre plus d'une journée, un rapport « Daypart » sera imprimé à partir des données sur le temps de la journée demandé pour tous les jours demandés.* 

**1** Appuyez sur la touche **RAPPORT TEMPS DE LA JOURNÉE** sur le clavier.

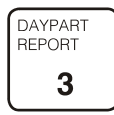

*Le rapport temps de la journée s'affiche à l'écran et indique la date actuelle.* 

> Daypart Report: Daypart: 02 09:00A Dates: <u>JAN</u> 14 JAN 14 Print Report: START

La ligne « Daypart » affichée à l'écran indique le numéro et l'heure de début du temps de la journée choisi. La ligne « Dates » indique la période comprise entre deux dates correspondant au temps de la journée choisi.

*Appuyez sur la touche* **SORTIE** *n'importe quand pour quitter le rapport temps de la journée.*

Daypart Report: Daypart: 02 09:00A Dates: JAN 14 JAN 14 Print Report: START

- Quand le numéro du temps de la journée clignote, utilisez les touches numériques pour taper le temps de la journée du rapport, puis appuyez sur la touche **ENTRÉE**.
- Quand un mois clignote, appuyez sur la touche  $+$  ou – pour changer le mois de début ou de fin du rapport, puis appuyez sur la touche **ENTRÉE**.
- Quand un jour clignote, utilisez les touches numériques pour taper le jour de début ou de fin du rapport, puis appuyez sur la touche **ENTRÉE**.
- Quand « START » clignote sur la ligne « Print Report: », appuyez sur la touche **ENTRÉE** pour commencer l'impression du rapport.
- Pour arrêter l'impression de ce rapport, appuyez sur la touche **RAPPORT TEMPS DE LA JOURNÉE** pour afficher de nouveau le **RAPPORT TEMPS DE LA JOURNÉE**, puis appuyez sur la touche **ENTRÉE** quand « STOP » clignote.

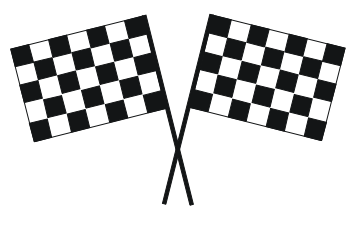

Vous avez terminé!

<span id="page-14-0"></span>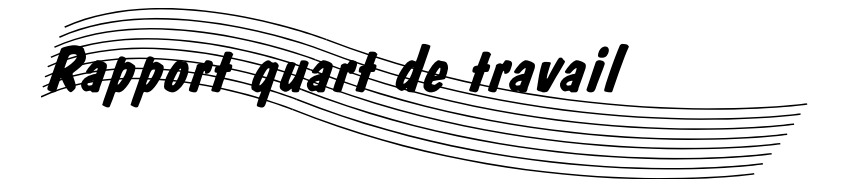

*La copie imprimée du rapport quart de travail (Shift Report) indique la date et l'heure du rapport, le numéro d'identification du restaurant, ainsi que le nombre total de véhicules, le nombre total d'heures et de minutes, le temps moyen, le nombre de véhicules servis à l'intérieur de chaque objectif de service, ainsi que les temps les plus longs pour la lecture du menu, le service et les temps totaux. Ce rapport indique également le nombre total de véhicules servis directement au guichet, le nombre total de véhicules enregistrés au menu, le temps moyen d'attente en file, le nombre moyen de véhicules en file et les renseignements sur le système (pannes de courant, remises à zéro du système et remises à zéro du détecteur de véhicules).* 

#### **1** Appuyez sur la touche **RAPPORT QUART DE TRAVAIL** sur le clavier.

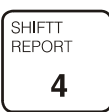

*Le rapport quart de travail s'affiche à l'écran et indique la date actuelle.* 

> Shift Report: Shift:  $3$  09:00A From: JAN 14 ToJAN 14 Report: START

La ligne « Shift » affichée à l'écran indique le numéro et l'heure de début du quart de travail choisi. Les lignes « From » et « To » indiquent la date de début et la date de fin correspondant à l'heure du rapport choisie.

*Appuyez sur la touche* **SORTIE** *n'importe quand pour quitter le rapport quart de travail.* 

Shift Report: Shift: 3 09:00A From: JAN 14 ToJAN 14 Print Report: START

- Quand le numéro du quart de travail clignote, utilisez les touches numériques pour taper le quart de travail du rapport, puis appuyez sur la touche **ENTRÉE**.
- Quand un mois clignote, appuyez sur la touche  $+$  ou – pour changer le mois de début ou de fin du rapport, puis appuyez sur la touche **ENTRÉE**.
- Quand un jour clignote, utilisez les touches numériques pour taper le jour de début ou de fin du rapport, puis appuyez sur la touche **ENTRÉE**.
- Quand « START » clignote sur la ligne « Print Report: », appuyez sur la touche **ENTRÉE** pour commencer l'impression du rapport.
- Pour arrêter l'impression de ce rapport, appuyez sur la touche **RAPPORT QUART DE TRAVAIL** pour afficher de nouveau le **RAPPORT QUART DE TRAVAIL**, puis appuyez sur la touche **ENTRÉE** quand « STOP » clignote.

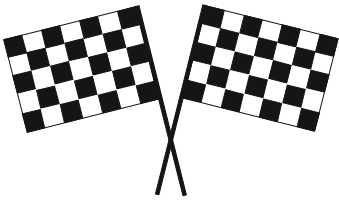

Vous avez terminé!

<span id="page-16-0"></span>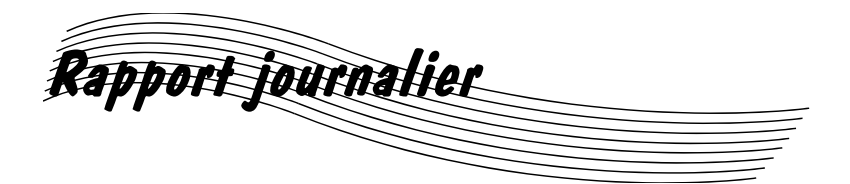

*La copie imprimée du rapport journalier (Day Report) indique la date et l'heure du rapport, le numéro d'identification du restaurant, ainsi que le nombre total de véhicules, le nombre total d'heures et de minutes, le temps moyen, le nombre de véhicules servis à l'intérieur de chaque objectif de service. Ce rapport indique également le nombre total de véhicules servis directement au guichet, le nombre total de véhicules enregistrés au menu, le temps moyen d'attente en file, le nombre moyen de véhicules en file et les renseignements sur le système (pannes de courant, remises à zéro du système et remises à zéro du détecteur de véhicules).* 

**1** Appuyez sur la touche **RAPPORT JOURNALIER** sur le clavier.

$$
\overbrace{\mathbf{5}}^{\text{DAY}}\\ \mathbf{5}
$$

*Le rapport journalier s'affiche à l'écran et indique la date actuelle.*

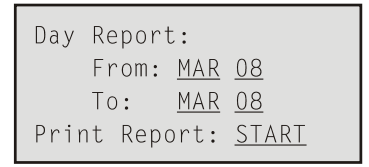

Les lignes « From » et « To » indiquent la date de début et la date de fin du rapport.

*Appuyez sur la touche* **SORTIE** *n'importe quand pour quitter le rapport journalier.*

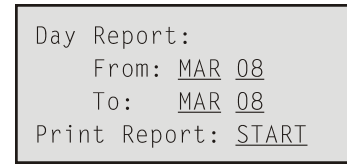

- Quand un mois clignote, appuyez sur la touche  $+$  ou – pour changer le mois de début ou de fin du rapport, puis appuyez sur la touche **ENTRÉE**.
- Quand un jour clignote, utilisez les touches numériques pour taper le jour de début ou de fin du rapport, puis appuyez sur la touche **ENTRÉE**.
- Quand « START » clignote sur la ligne « Print Report: », appuyez sur la touche **ENTRÉE** pour commencer l'impression du rapport.
- Pour arrêter l'impression de ce rapport, appuyez sur la touche **RAPPORT JOURNALIER** pour afficher de nouveau le **RAPPORT JOURNALIER**, puis appuyez sur la touche **ENTRÉE** quand « STOP » clignote.

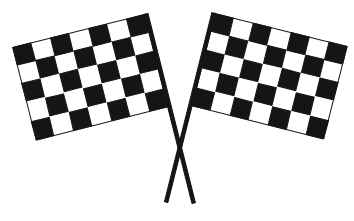

Vous avez terminé!

<span id="page-18-0"></span>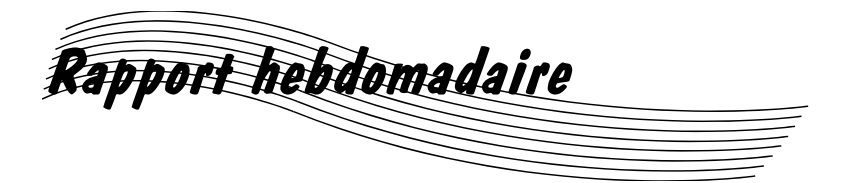

*La copie imprimée du rapport hebdomadaire (Week Report) indique la date et l'heure du rapport, le numéro d'identification du restaurant, ainsi que le nombre total de véhicules, le nombre total d'heures et de minutes, le temps moyen, le nombre de véhicules servis à l'intérieur de chaque objectif de service. Ce rapport indique également le nombre total de véhicules servis directement au guichet, le nombre total de véhicules enregistrés au menu, le temps moyen d'attente en file, le nombre moyen de véhicules en file et les renseignements sur le système (pannes de courant, remises à zéro du système et remises à zéro du détecteur de véhicules).* 

**1** Appuyez sur la touche **RAPPORT HEBDOMADAIRE** sur le clavier.

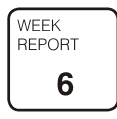

*Le rapport hebdomadaire s'affiche à l'écran et indique la date actuelle.* 

Les lignes « From » et « To » indiquent la date de début et la date de fin du rapport.

*Appuyez sur la touche* **SORTIE** *n'importe quand pour quitter le rapport hebdomadaire.* 

 $0FF$ Week Report: From: MAY 07,00 MAY 13,00 Print Report: START

- Quand « OFF » ou « DAYON » clignote sur la ligne « Week Report: », appuyez sur la touche + ou – pour indiquer si vous voulez que le rapport journalier soit imprimé ou non après le rapport hebdomadaire, puis appuyez sur la touche **ENTRÉE**.
- Quand un mois clignote, appuyez sur la touche  $+$  ou – pour changer le mois de début ou de fin du rapport, puis appuyez sur la touche **ENTRÉE**.
- Quand un jour clignote, utilisez les touches numériques pour taper le jour de début ou de fin du rapport, puis appuyez sur la touche **ENTRÉE**.
- Quand « START » clignote sur la ligne « Print Report: », appuyez sur la touche **ENTRÉE** pour commencer l'impression du rapport.
- Pour arrêter l'impression de ce rapport, appuyez sur la touche **RAPPORT HEBDOMADAIRE** pour afficher de nouveau le **RAPPORT HEBDOMADAIRE**, puis appuyez sur la touche **ENTRÉE** quand « STOP » clignote.

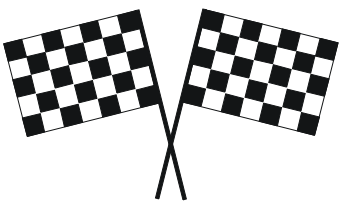

Vous avez terminé!

<span id="page-20-0"></span>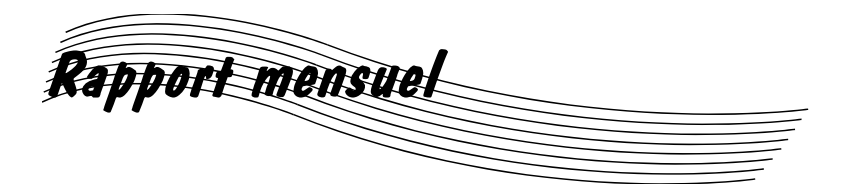

*La copie imprimée du rapport mensuel (Month Report) indique la date et l'heure du rapport, le numéro d'identification du restaurant, ainsi que le nombre total de véhicules, le nombre total d'heures et de minutes, le temps moyen, le nombre de véhicules servis dans chacun des objectifs de service. Ce rapport indique également le nombre total de véhicules servis directement au guichet, le nombre total de véhicules enregistrés au menu, le temps moyen d'attente en file, le nombre moyen de véhicules en file et les renseignements sur le système (pannes de courant, remises à zéro du système et remises à zéro du détecteur de véhicules).* 

**1** Appuyez sur la touche **RAPPORT MENSUEL** sur le clavier.

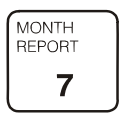

*Le rapport mensuel s'affiche à l'écran et indique la date actuelle.* 

> Month Report: MAY.00 Report: START

Le mois et l'année affichés à l'écran quand START clignote correspondent à la période du rapport.

*Appuyez sur la touche* **SORTIE** *n'importe quand pour quitter le rapport mensuel.*

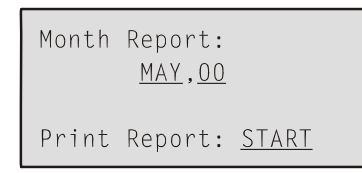

• Quand un mois clignote, appuyez sur la touche + ou – pour changer le mois du rapport, puis appuyez sur la touche **ENTRÉE**.

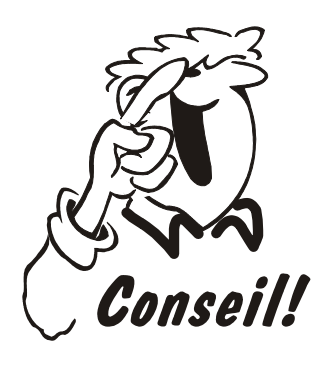

**2** 

*Si vous tapez un mois ultérieur au mois actuel, le rapport du mois de l'an dernier sera imprimé.* 

- Quand une année clignote, utilisez les touches numériques pour taper l'année du mois du rapport, puis appuyez sur la touche **ENTRÉE**.
- Quand « START » clignote sur la ligne « Print Report: », appuyez sur la touche **ENTRÉE** pour commencer l'impression du rapport.
- Pour arrêter l'impression de ce rapport, appuyez sur la touche **RAPPORT MENSUEL** pour afficher de nouveau le **RAPPORT MENSUEL**, puis appuyez sur la touche **ENTRÉE** quand « STOP » clignote.

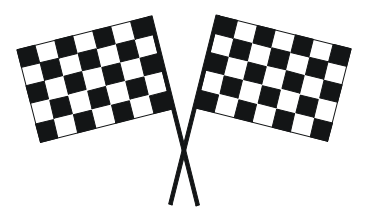

Vous avez terminé!

<span id="page-22-0"></span>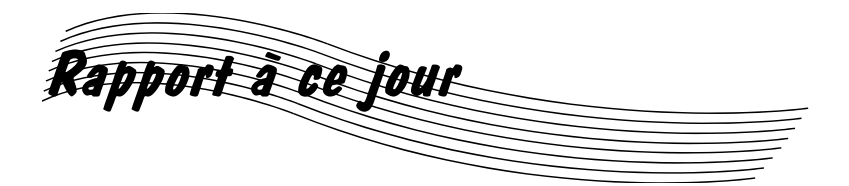

*La copie imprimée du rapport à ce jour (Year-to-Date Report) indique la date et l'heure du rapport, le numéro d'identification du restaurant, ainsi que le nombre total de véhicules, le nombre total d'heures et de minutes, le temps moyen, le nombre de véhicules servis à l'intérieur de chaque objectif de service. Ce rapport indique également le nombre total de véhicules servis directement au guichet, le nombre total de véhicules enregistrés au menu, le temps moyen d'attente en file, le nombre moyen de véhicules en file et les renseignements sur le système (pannes de courant, remises à zéro du système et remises à zéro du détecteur de véhicules).* 

**1** Appuyez sur la touche **RAPPORT À CE JOUR** sur le clavier.

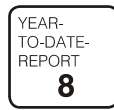

*Le rapport à ce jour s'affiche à l'écran.* 

Year-To-Date Report: Report: START Print

- Quand « START » clignote sur la ligne « Print Report: », appuyez sur la touche **ENTRÉE** pour commencer l'impression du rapport.
- Pour arrêter l'impression de ce rapport, appuyez sur la touche **RAPPORT À CE JOUR** pour afficher de nouveau le **RAPPORT À CE JOUR**, puis appuyez sur la touche **ENTRÉE** quand « STOP » clignote.

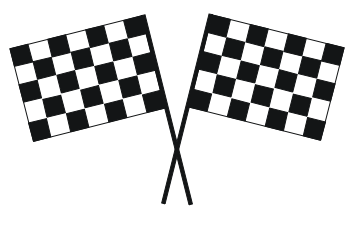

Vous avez terminé!

#### <span id="page-24-0"></span>**Modifier la configuration du système**

**1**  Appuyez sur la touche **CONFIGURATION DU SYSTÈME** sur le clavier.

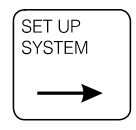

*Le menu de configuration du système s'affiche à l'écran.* 

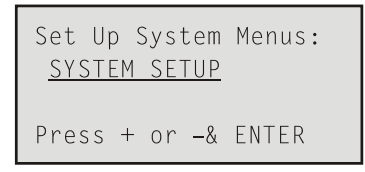

*Appuyez sur la touche* **SORTIE** *n'importe quand pour arrêter.* 

**2**  Si « SYSTEM SETUP » ne clignote pas à l'écran, appuyez sur la touche + ou – jusqu'à ce que « SYSTEM SETUP » clignote, puis appuyez sur la touche **ENTRÉE**.

*Le menu « System Setup » s'affiche à l'écran.* 

System Setup:<br><u>SET DATE/TIME</u> Press +  $or - 8$  ENTER

**3**

Si « SET DATE/TIME » ne clignote pas sur l'écran de configuration du système, appuyez sur la touche + ou – jusqu'à ce que « SET DATE/TIME » clignote, puis appuyez sur la touche **ENTRÉE**.

*Le menu de la date et l'heure s'affiche à l'écran.*

```
System Setup:
 STORE HOURS
Press + or - & ENTER
```
**4** 

- Quand un mois clignote, appuyez sur la touche  $+$  ou pour changer le mois de début ou de fin du rapport, puis appuyez sur la touche **ENTRÉE**.
- Quand un jour ou une heure clignote, utilisez les touches numériques pour taper le jour ou l'heure de début ou de fin du rapport, puis appuyez sur la touche **ENTRÉE**.
- Quand « A » ou « P » clignote, appuyez sur la touche + ou – pour changer l'heure de début ou de fin du rapport à a.m. ou p.m., puis appuyez sur la touche **ENTRÉE**. Pour tous les modèles de minuteries sauf A2.3\*, K.2.3\* et plus haut.
- $Si \times YES \times clique$  appuyez sur la touche + ou pour changer la configuration automatique de l'heure avancée jusqu'au "NO", puis appuyez sur la touche **ENTRÉE**.

Votre minuterie Système 30 a été automatiquement conçu pour ajuster les temps montrés sur les rapports, quand l'heure avancée (**Daylight Sav:** ) est réglé à "YES". Cet ajustement a été réglé pour les dates d'heure avancée Standard américaines avant 2007. Commençant 2007, c'est nécessaire d'éteindre l'ajustement automatique en réglant **Daylight Sav:** jusqu'au

"NO". Vous devrez régler l'horloge manuellement, conformément aux instructions ci-dessous, lors du changement d'heure (avancée ou normale) dans votre région.

**NOTE**: L'heure avancée de l'est ne peut être éditée et est toujours incapacitée dans la version minuterie modèle A.2.3\*, K.2.3\* et plus haut.

**Ces ajustements devraient être faits quand le magasin est fermé. Si le programme PC30 est connecté à votre minuterie et est en marche, quittez le programme PC30 avant de régler l'heure.** 

<span id="page-26-0"></span>• Pour sauvegarder les renseignements que vous avez tapés et revenir au menu « System Setup », appuyez sur la touche **SORTIE**.

**5** 

**6** 

Si « STORE HOURS » ne clignote pas sur l'écran du menu « System Setup », appuyez sur la touche + ou – jusqu'à ce que « STORE HOURS » clignote, puis appuyez sur la touche **ENTRÉE**.

*Le menu des heures d'ouverture du restaurant s'affiche à l'écran.*

```
Store Hours:
For Day: ALL
    06:00A - 11:30P+ or - & FNTFR
```
- Quand « ALL » clignote, appuyez sur la touche + ou – pour changer le jour et régler les heures du restaurant pour un jour donné, puis appuyez sur la touche **ENTRÉE**.
- Quand les heures ou les minutes du côté gauche clignotent, utilisez les touches numériques pour taper l'heure d'ouverture du restaurant. Appuyez sur la touche **ENTRÉE** après avoir tapé l'heure et après avoir tapé les minutes.
- Quand «  $A \rightarrow ou \ll P \rightarrow$  clignote, appuyez sur la touche + ou – pour changer l'heure d'ouverture à a.m. ou p.m., puis appuyez sur la touche **ENTRÉE**.
- <span id="page-27-0"></span>• Quand les heures ou les minutes du côté droit clignotent, utilisez les touches numériques pour taper l'heure de fermeture du restaurant. Appuyez sur la touche **ENTRÉE** après avoir tapé l'heure et après avoir tapé les minutes.
- Quand «  $A \times 0$ u « P » clignote, appuyez sur la touche + ou – pour changer l'heure de fermeture à a.m. ou p.m., puis appuyez sur la touche **ENTRÉE**.
- Pour sauvegarder les renseignements que vous avez tapés, appuyez sur la touche **ENTRÉE**.
- Pour revenir au menu de configuration du système, appuyez sur la touche **SORTIE**.

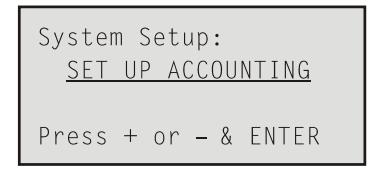

**7** 

Si « SET UP ACCOUNTING » ne clignote pas sur l'écran du menu de configuration du système, appuyez sur la touche + ou – jusqu'à ce que « SET UP ACCOUNTING » clignote, puis appuyez sur la touché **ENTRÉE**.

*Le menu de configuration s'affiche à l'écran.*

Set Up Accounting: Begin: Week MON Yr JAN 01 StoreID#  $\Omega$ 

- Quand le jour clignote, appuyez sur la touche  $+$  ou pour changer le jour de début de la collecte des données hebdomadaires, puis appuyez sur la touche **ENTRÉE**.
- Quand le mois clignote, appuyez sur la touche  $+$  ou – pour changer le mois de début de la collecte des données pour l'exercice, puis appuyez sur la touche **ENTRÉE**.
- Quand le jour du mois clignote, utilisez les touches numériques pour taper le jour du mois de début de l'exercice, puis appuyez sur la touche **ENTRÉE**.
- Quand la ligne « Store ID# » clignote, utilisez les touches numériques pour taper un numéro d'identification de huit chiffres au maximum, puis appuyez sur la touche **ENTRÉE**.
- Pour sauvegarder les renseignements que vous avez tapés et revenir à l'écran du menu de configuration du système, appuyez sur la touche **SORTIE**.

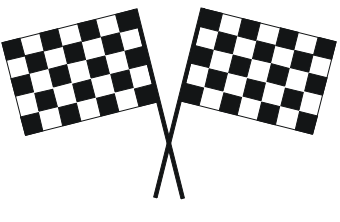

Vous avez terminé!

#### <span id="page-29-0"></span>**Ajouter ou modifier les temps de la journée**

**1**  Appuyez sur la touche **CONFIGURER TEMPS ET QUARTS** sur le clavier.

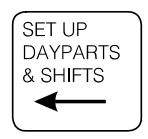

*Le menu de configuration des temps de la journée et quart de travail s'affiche à l'écran.* 

```
Set Up Dayparts/
Shifts Menus:
      + or - & ENTER
```
*Appuyez sur la touche* **SORTIE** *n'importe quand pour revenir à l'écran précédent.* 

**2** 

Si « DAYPARTS » ne clignote pas à l'écran, appuyez sur la touche + ou – jusqu'à ce que « DAYPARTS » clignote, puis appuyez sur la touche **ENTRÉE**.

*Le menu de configuration des temps de la journée (p1) s'affiche à l'écran.* 

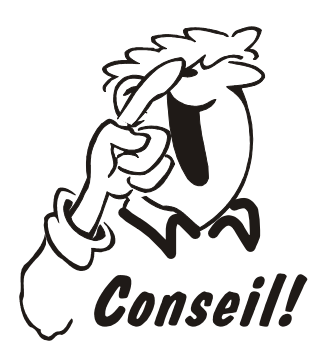

*Vous pouvez configurer jusqu'à 12 temps de la journée. Le menu (p1) couvre du 1er au 4e temps de la journée, le menu (p2) couvre du 5 e au 8 e temps de la journée et le menu (p3) couvre du 9<sup><i>e*</sup> au 12<sup>*e*</sup> temps *de la journée. Configurez le temps de la journée en tapant le premier temps de la journée, puis le deuxième, et ainsi de suite. Configurez les temps de la journée inutilisés en tapant des zéros pour les désactiver.* 

```
Set Up Dayparts(p1)
01=07:30A  02=09:00A03 = 11:30A 04 = 01:30P+ or - & ENTER
```
**3** 

- Quand l'heure ou les minutes d'un temps de la journée clignote(nt), utilisez les touches numériques pour taper l'heure de début de ce temps de la journée, puis appuyez sur la touche **ENTRÉE**.
- Quand « A » ou « P » pour un temps de la journée clignote, appuyez sur la touche  $+$  ou – pour changer l'heure de début de ce temps de la journée à a.m. ou p.m., puis appuyez sur la touche **ENTRÉE**.
- Après avoir tapé l'heure de début des quatre temps de la journée, appuyez sur la touche **ENTRÉE** pour passer au prochain groupe de temps de la journée.

```
Set Up Dayparts(p2)
05=04:00P 06=07:30P07=09:00P 08=0FF
Press # Keys & ENTER
```
*Le menu de configuration des temps de la journée (p2) s'affiche à l'écran.*  • Tapez l'heure de début des quatre temps de la journée, puis appuyez sur la touche **ENTRÉE** pour passer au prochain groupe de temps de la journée.

```
Set Up Dayparts(p3)<br>09=<u>OFF</u> 10=<u>OFF</u><br>11=<u>OFF</u> 12=<u>OFF</u><br>Press # Keys & ENTER
```
*Le menu de configuration des temps de la journée (p3) s'affiche à l'écran.* 

• Répétez l'étape nº 3 pour les quatre derniers temps de la journée.

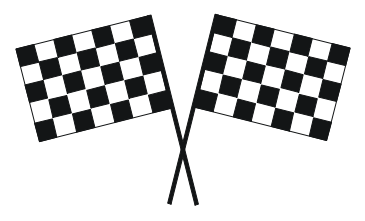

Vous avez terminé!

#### <span id="page-32-0"></span>**Ajouter ou modifier les quarts de travail**

**1**  Appuyez sur la touche **CONFIGURER TEMPS ET QUARTS** sur le clavier.

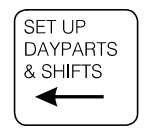

*Le menu de configuration des temps de la journée et des quarts de travail s'affiche à l'écran.* 

```
Set Up Dayparts/<br>Shifts Menus:<br><u>SHIFTS</u><br>Press + or - & ENTER
```
*Appuyez sur la touche* **SORTIE** *n'importe quand pour revenir à l'écran précédent.* 

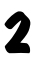

Si « SHIFTS » ne clignote pas à l'écran, appuyez sur la touche + ou – jusqu'à ce que « SHIFTS » clignote, puis appuyez sur la touche **ENTRÉE**.

```
Set Up Shifts:<br>1. <u>07:30A/ 11:30A</u><br>2. <u>11:30A/ 01:00P</u><br>3. <u>04:00P</u>/ 11:<u>00P</u>
```
*Le menu de configuration des quarts de travail s'affiche à l'écran.*

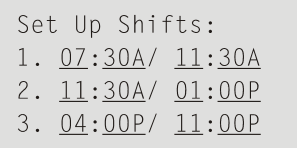

- Quand l'heure ou les minutes d'un quart de travail clignote(nt), utilisez les touches numériques pour taper l'heure de début ou de fin de ce quart de travail, puis appuyez sur la touche **ENTRÉE**.
- Quand la ligne «  $A \gg 0u \ll P \gg$  pour un quart de travail clignote, appuyez sur la touche + ou – pour changer l'heure de début de ce quart de travail à a.m. ou p.m., puis appuyez sur la touche **ENTRÉE**.
- Après avoir tapé l'heure de début des trois quarts de travail, appuyez sur la touche **SORTIE** pour sauvegarder les renseignements que vous avez tapés et revenir à l'écran du menu de configuration des temps de la journée et des quarts de travail.

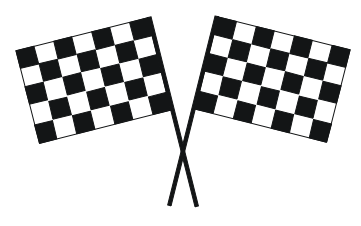

Vous avez terminé!

#### <span id="page-34-0"></span>**Dépannage — Imprimer les paramètres du système**

Si vous avez de la difficulté à utiliser votre minuterie Système 30, commencez par imprimer une copie des paramètres du système, puis téléphonez à HME au 1 800 848-4468. Pour imprimer les paramètres du système, suivez ces instructions.

• Appuyez sur la touche **CONFIGURATION DU SYSTÈME**.

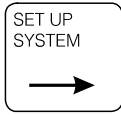

*Le menu de configuration du système s'affiche à l'écran.* 

Set Up System Menus: PRINT PROGRAMMING

*Appuyez sur la touche* **SORTIE** *n'importe quan pour revenir à l'écran précédent.*

Appuyez sur la touche  $+$  ou – jusqu'à ce que « PRINT PROGRAMMING » clignote, puis appuyez sur la touche **ENTRÉE**.

*Le menu d'impression des paramètres s'affiche à l'écran.* 

```
Print Programming:
Print: <u>ALL</u><br>Setup Listing.
       + or - & ENTER
```
Appuyez sur la touche  $+$  ou  $-$  jusqu'à ce que « ALL » clignote, puis appuyez sur la touche **ENTRÉE**.

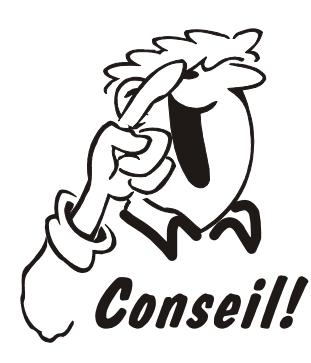

*Conservez une copie imprimée de tous les paramètres du système et attachez-la à la dernière page de ce guide pour l'avoir à portée de la main si vous voulez vérifier les paramètres.*

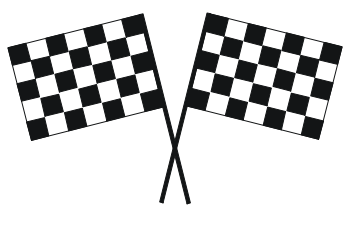

Vous avez terminé!

#### <span id="page-36-0"></span>**Comment reconnaître votre type de restaurant**

Examinez les illustrations suivantes pour déterminer le type d'aménagement de votre restaurant. Ces illustrations montrent des aménagements de restaurant typiques mais ne représentent pas tous les types d'aménagement possibles.

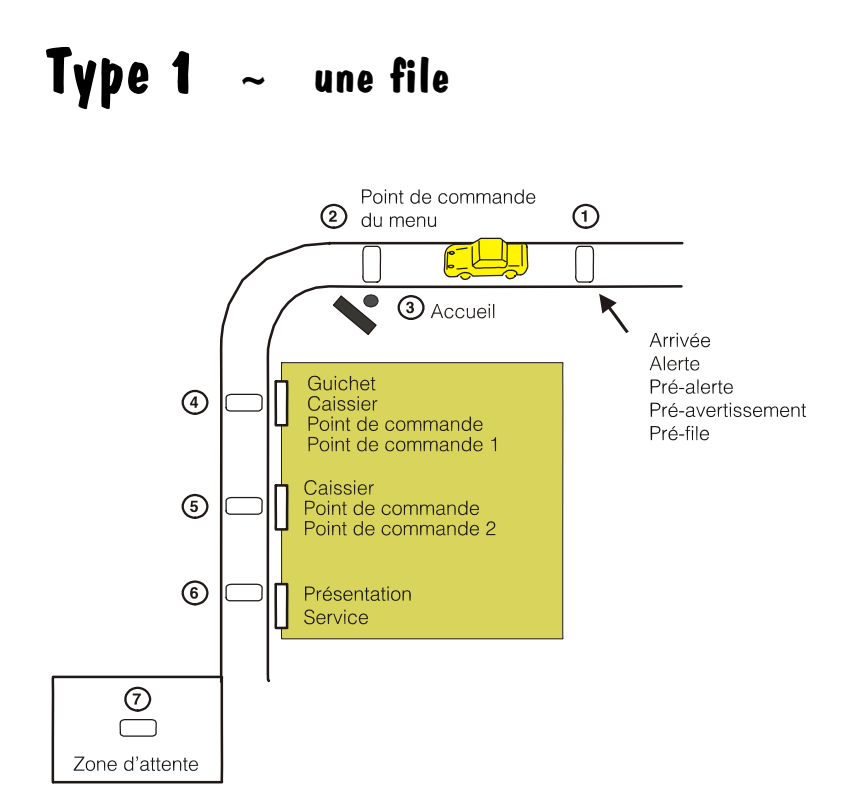

#### **Aménagement du service-au-volant à une file**

## **Type 2 ~ deux files**

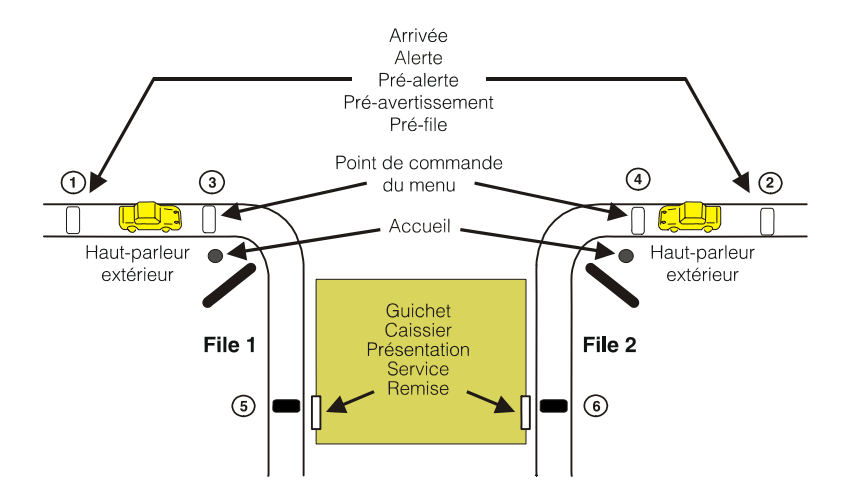

#### **Aménagement du service-au-volant à deux files**